# **A step-by-step guide. Unwrapping your investment needs.**

**iPad**

Download the free True Potential app from the App Store.

**Your Financial Adviser has created a range of unique online tools that will let you access your financial information, including that from True Potential Platform and Investment Strategies.** 

**Web browser**  Enter the following address in your web browser: https://clientsite.tpinside.com

**This includes the ability to view current valuations of your portfolio, review performance history, read important documents and communicate with your Financial Adviser.** 

Download the free True Potential app from the App World.

Download the free True Potential app from the App Store.

**This step-by-step guide introduces you to some of the tools that you can use.** 

**You can view your details on a number of devices:**

### **Select your access method.**

#### **Google Android**  Download the free True Potential app from the market.

#### **Blackberry**

#### **iPhone**

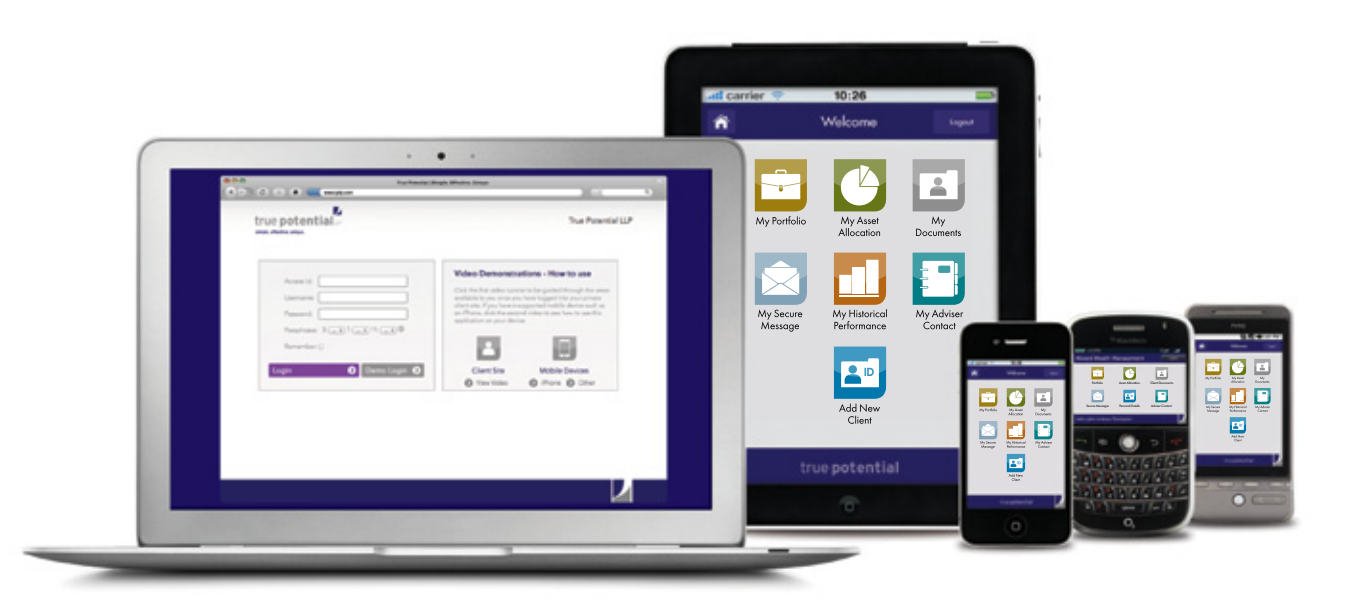

- If available, your browser will now automatically obtain a valuation for your assets.
- Changes to your portfolio value will be compared to any previous logins. If using a mobile device, refer to Step 5b. to obtain a current valuation.

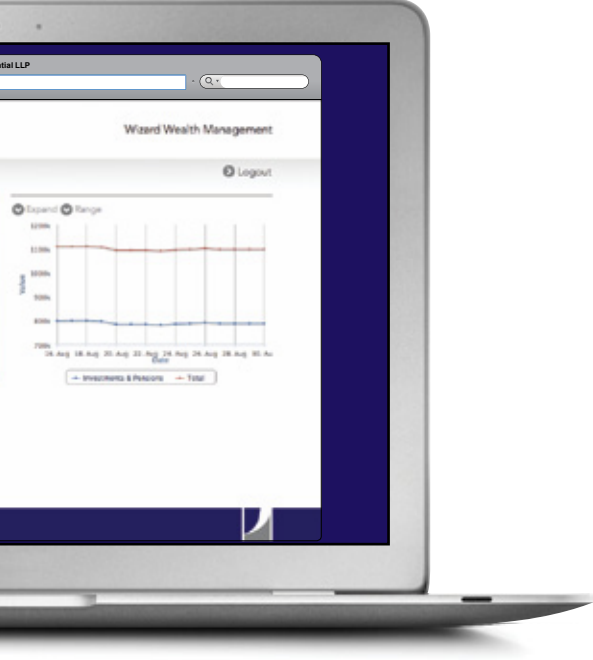

Enter access details provided by your Financial Adviser.

If it is your first login, leave the passphrase blank.

## **1. Log into your site. 2. You are now logged in.**

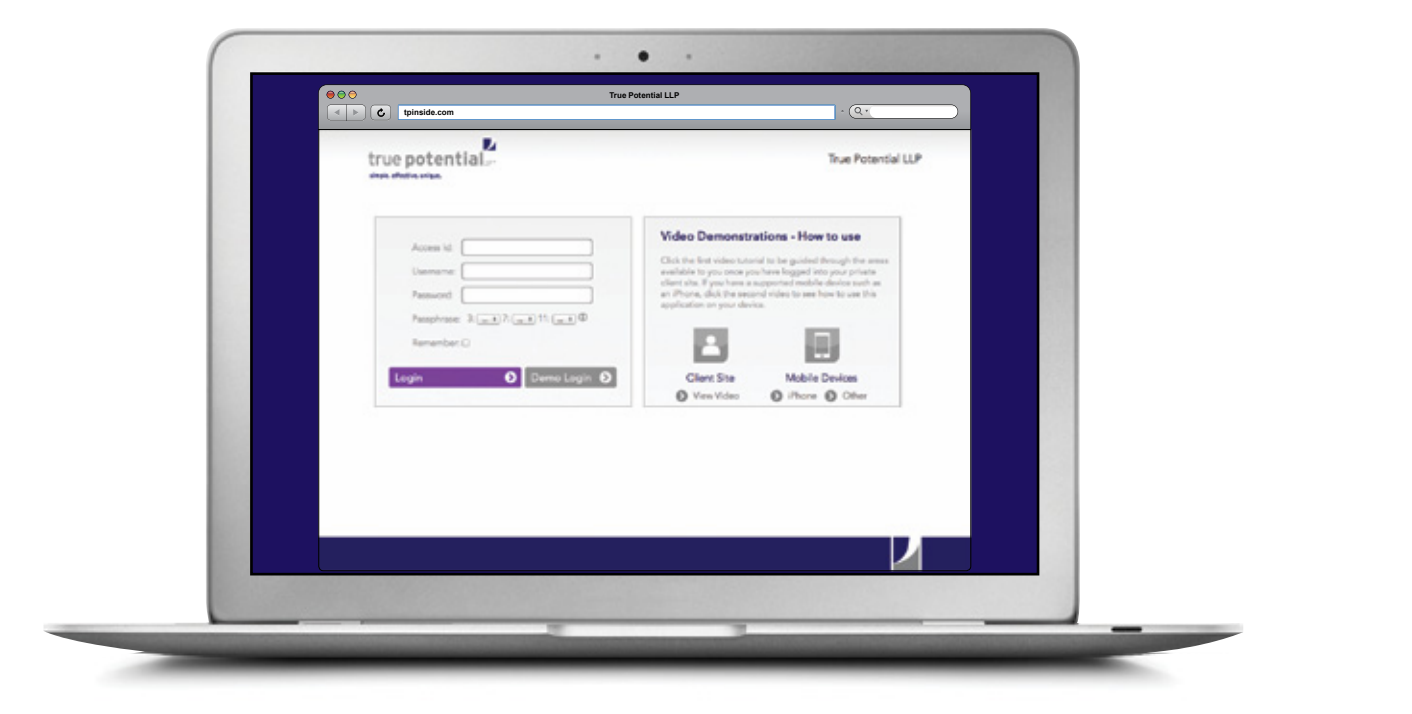

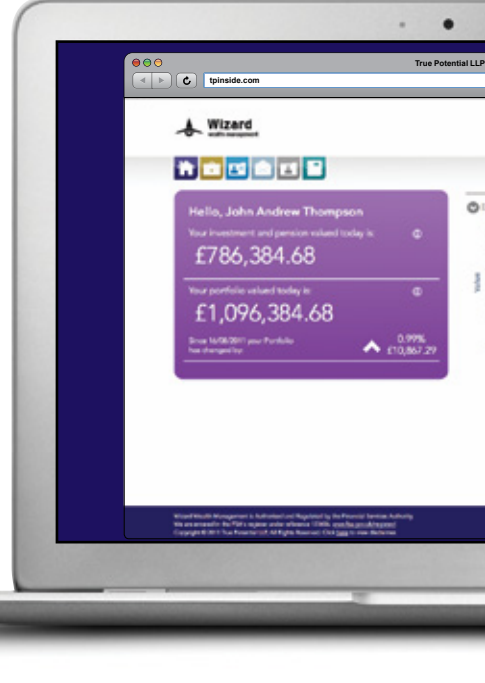

## **3. Common Functionality.**

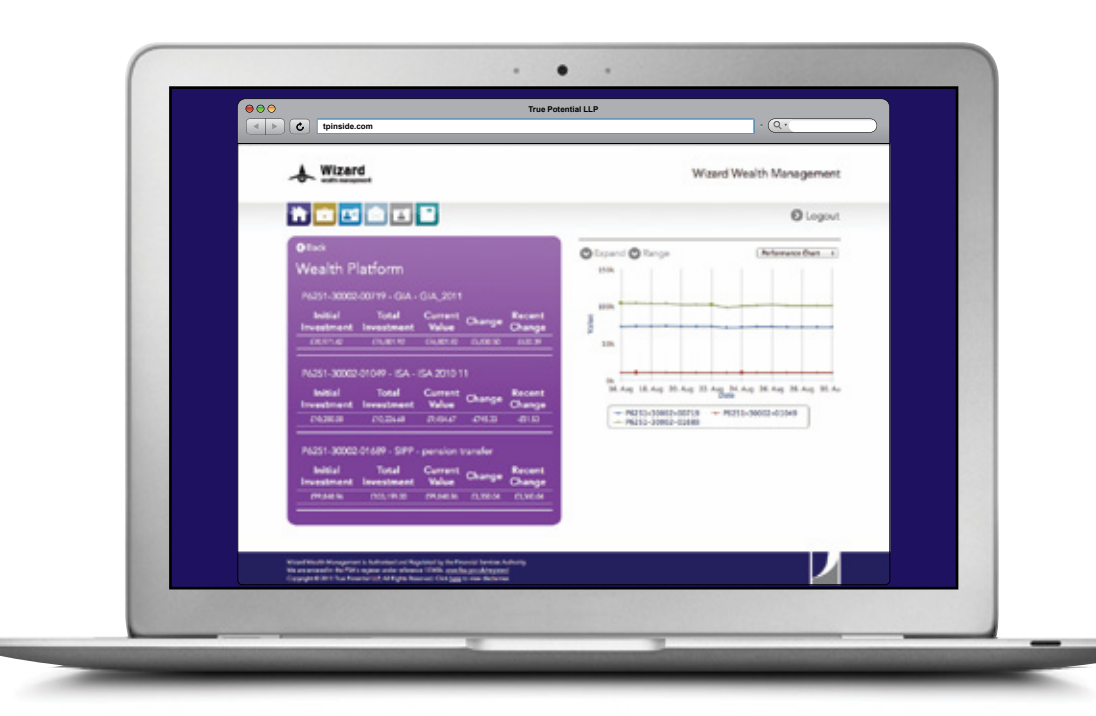

 $\bullet$  Expand Click to view your chart in full screen format. **V** Range Click to change the dates that your portfolio and charts will report. Performance Chart  $\Rightarrow$ 

The following functionality will work throughout the portfolio pages of your site.

Click to change views between performance charts, asset allocation and portfolio splits.

### Performance Charts

- $\odot$  Hover your mouse over different data points to see a particular value.
- Click specific items on the key below the chart to hide/ display data.
- **Click and drag your mouse** over different data points to show only these dates.
- Click 'Reset zoom' to revert to default.
- **M** Hover your mouse over different segments to see a particular value.
- Click a segment to 'separate' it from the rest of the chart.

### Pie Charts

## **4. How to use the charts.**

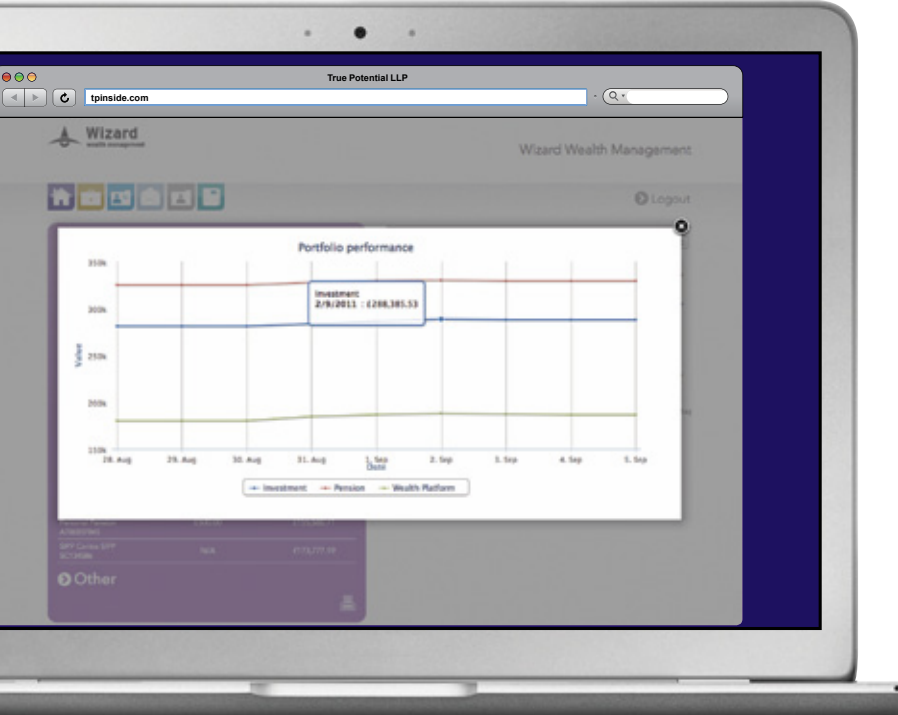

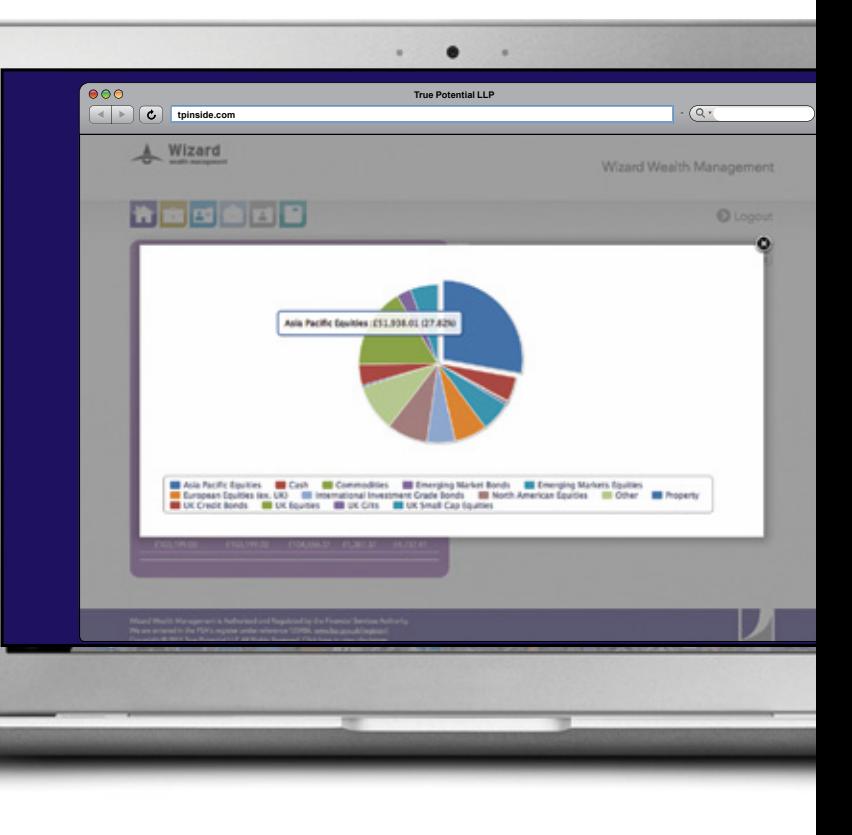

#### Click My Portfolio.

- Click the £ icon to obtain a current valuation.
- Click the different classes and subsequent plans to obtain more detailed information.
- Rotate the iPhone on its side to view performance history.
- Click the graph icon in Android and Blackberry to view performance history.

### **5b. Check your latest valuation via mobile device.**

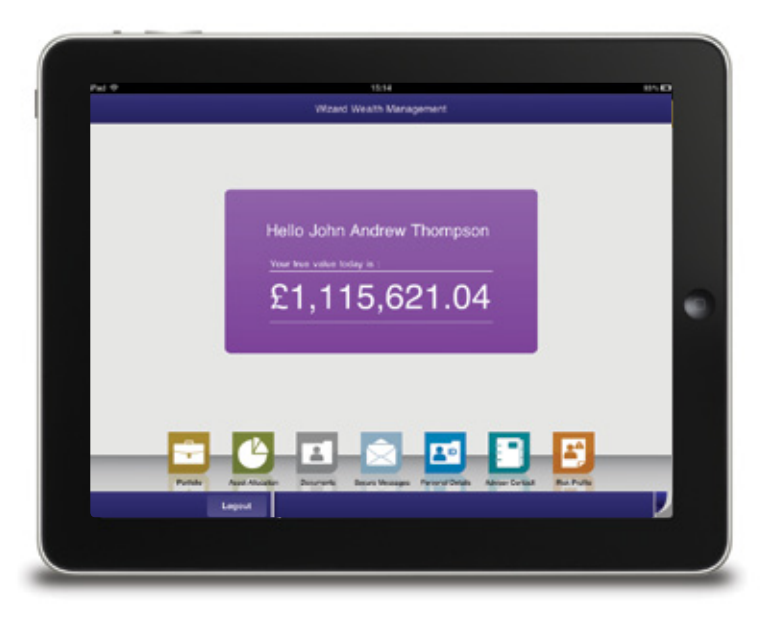

### **5a. Check your latest valuation via web browser.**

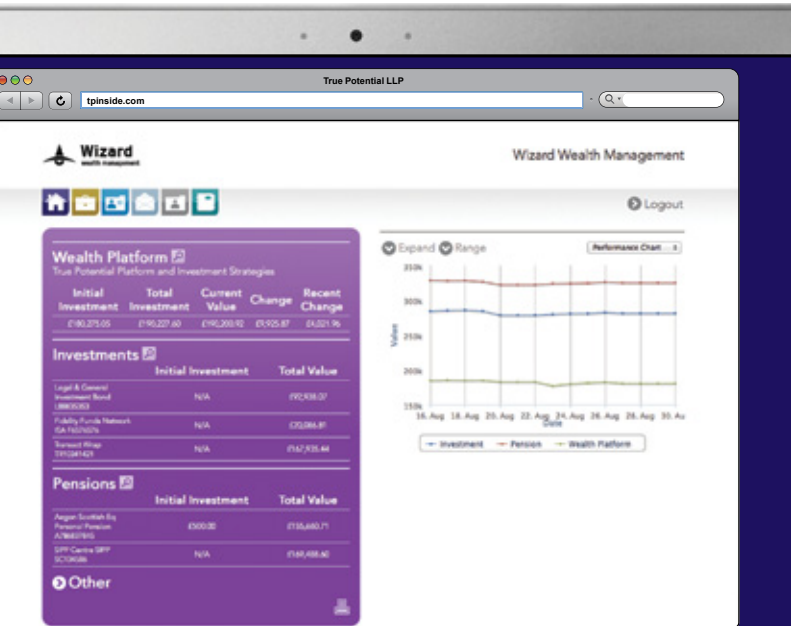

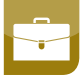

- **Review your Wealth Platform,** investment other wrap and pension performance.
- Use charting functionality described in Step 4 to further analyse.
- Click a particular account, plan or product to view more information about each portfolio type.
- Click 'Other' to review your details for non-investment and pension plans, plus details of any assets and liabilities that your Financial Adviser may have recorded.

#### Click the 'My Portfolio' button which is in the top left hand corner of your page.

## **6a. Analyse your overall Wealth Platform account.** Use this page to view the following information for your Wealth Platform:

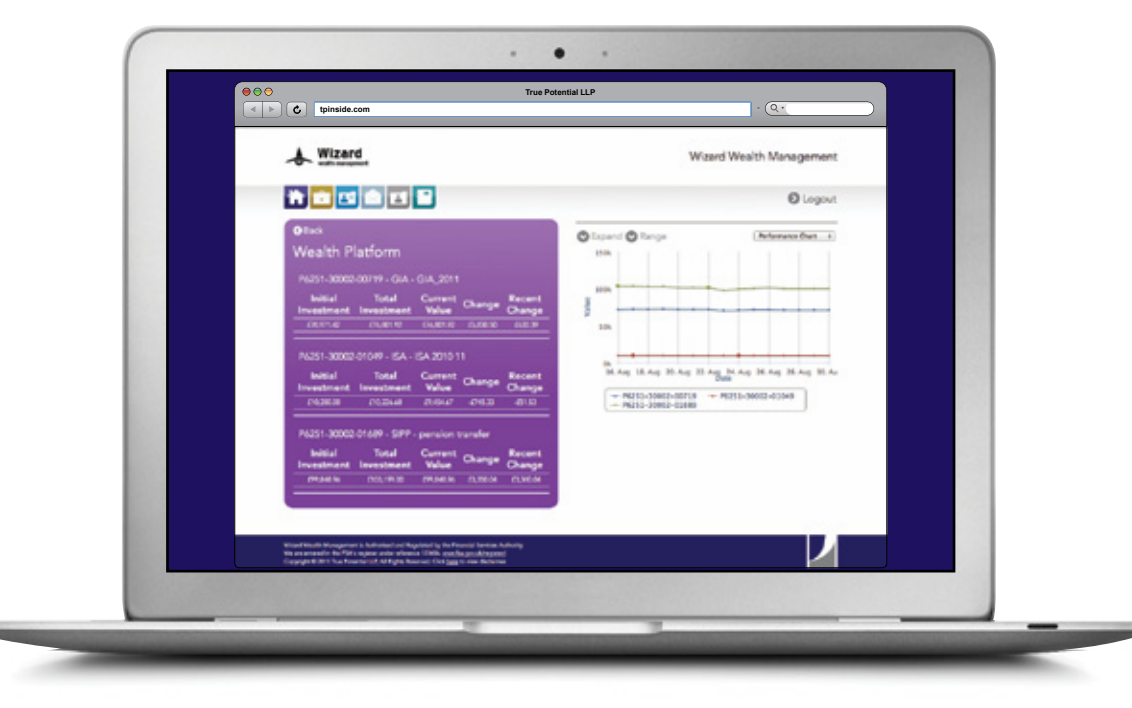

Use charting functionality described in Step 4 to further analyse.

Click an individual account to analyse an account in more depth. See Step 6b. for more information.

his includes any regular contributions, top-ups or dividends

the value of business, the previous working day.

tment and the current value.

tment and the date range selected.

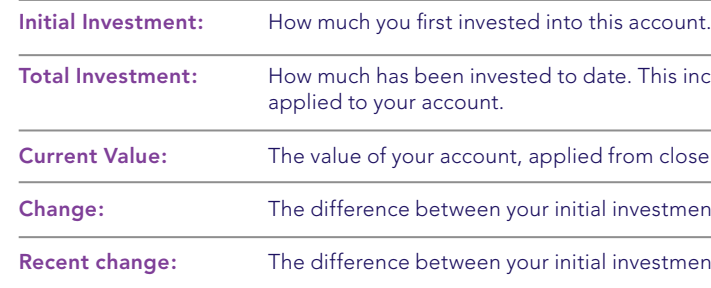

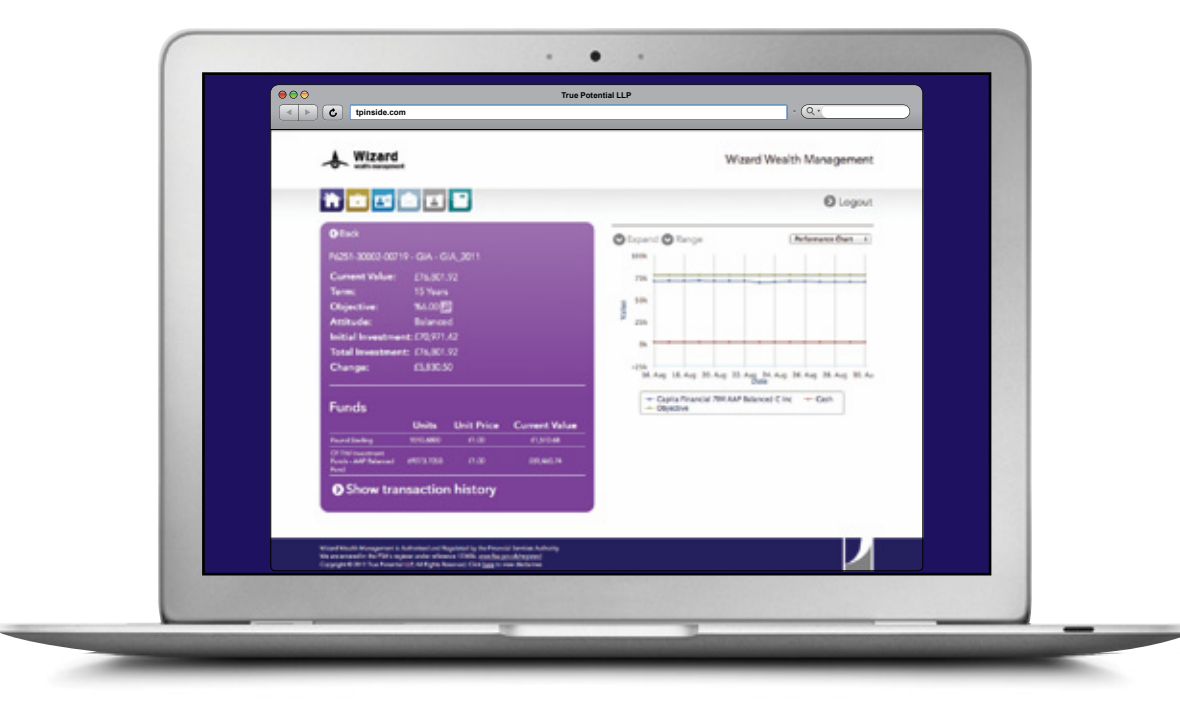

#### Review performance across a specific account:

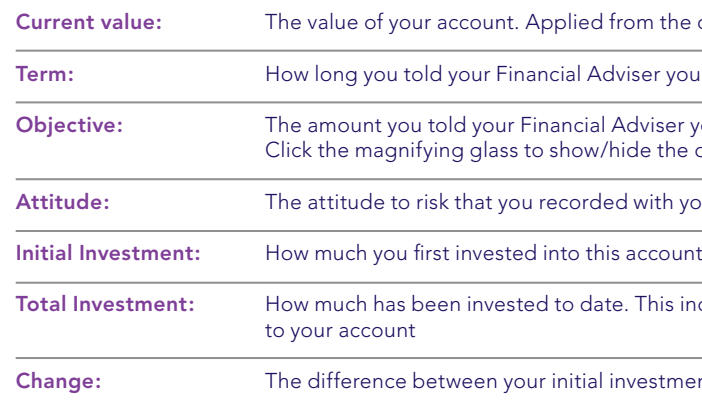

### Review the funds that are invested in your account:

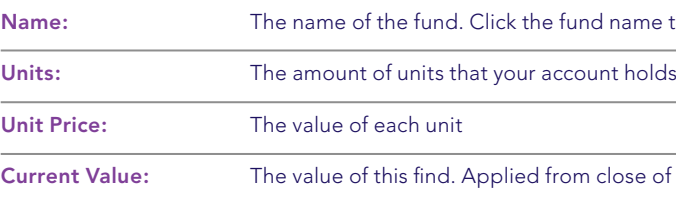

Click 'Show transaction history' to view a statement of all financial movements within your account.

the close of business, the previous working day

Term is vou would like to invest for

objective: The you to apport investment grow during the term. the objective on the performance chart

.<br>والمعادل العام العام العام العام العام العام العام العام العام العام العام العام العام العام العام العام العام

s includes any regular contributions, top-ups or dividends applied

tment and the current value

ne to open a fund fact sheet to obtain full information

of business, the previous working day

### **6b. Analyse a specific Wealth Platform account.**

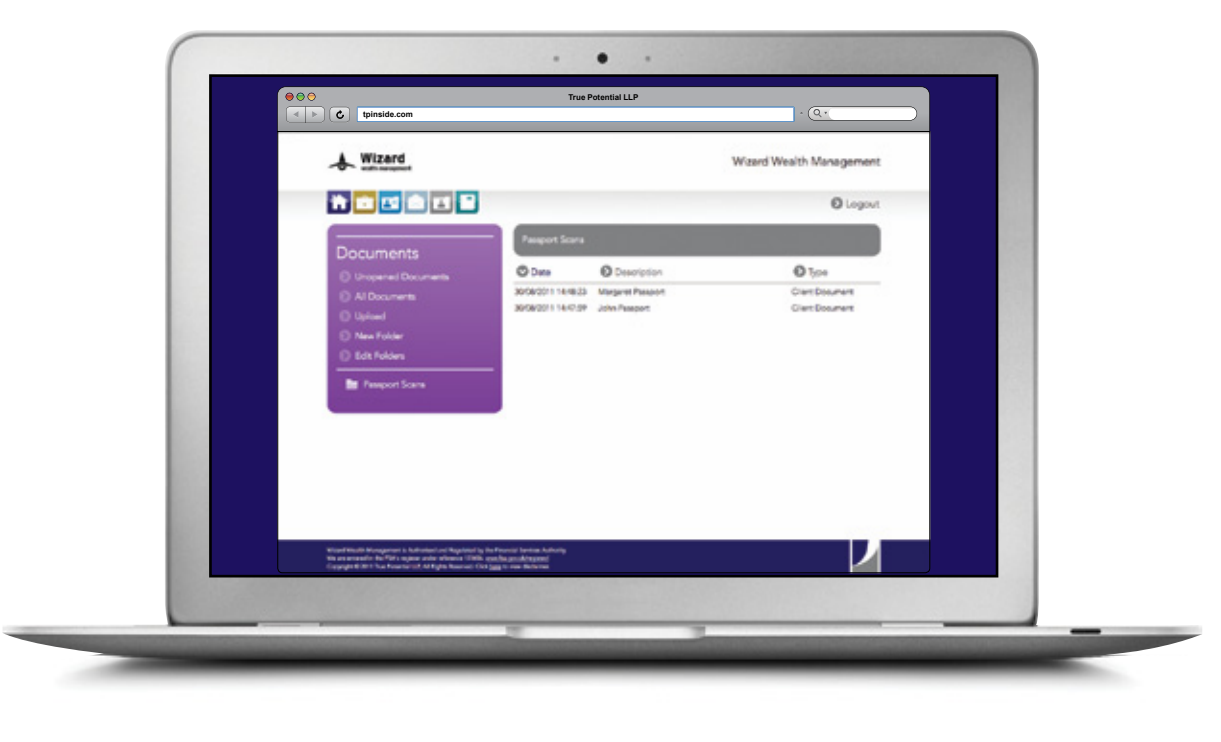

# $\Delta$

#### Click the grey 'Documents' button.

All True Potential Wealth Platform documents are held here, along with other files that your Financial Adviser chooses to share with you. Any documents which have not been viewed will be placed in 'Unopened documents'. All other documents will be placed in

'All documents'.

#### Click a document to:

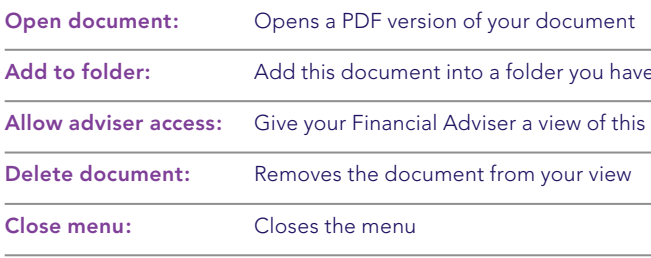

Create a new folder by clicking 'New folder'; enter a name you would like to use and then select 'Create folder'.

Choose 'Edit folders' to rename or delete any folders you have created.

e created

 $\mathbf s$  document (only applicable if you personally added a document)

## **7. View and sort your documents.**

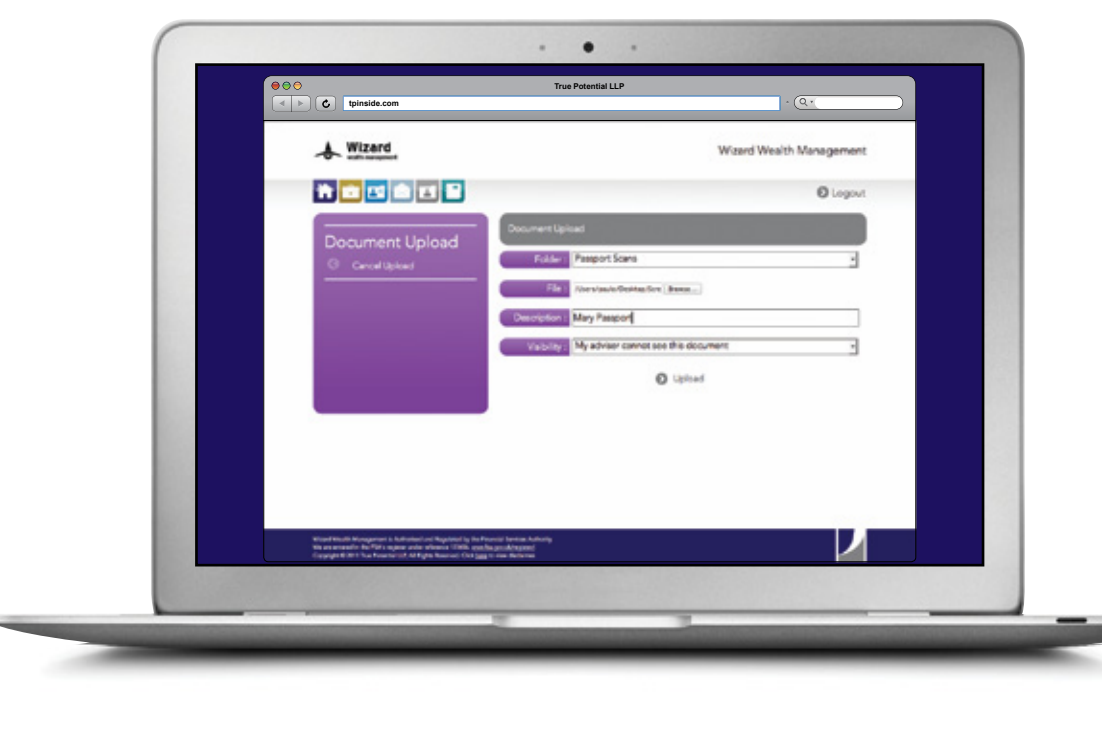

### **8. Upload and share new documents.**

\*Supported devices only.

### Click the grey 'My Documents' button and choose 'Upload'.

- Upload documents from your hard drive, give a description, allocate to a folder and choose to share or hide from your Financial Adviser.
- Capture information on the move using your smart phone or iPad2\*.
- Click the 'allow adviser access' option to share files with your Financial Adviser.

## **9. Contact your Financial Adviser.**

### Use Secure Messaging to safely send and receive messages between you and your financial adviser.

Click the light blue 'Secure Messages' button to compose and read messages.

Any messages which have not been read can be viewed from 'Un-read messages'. All other messages can be found in 'All received'.

Click a message to:

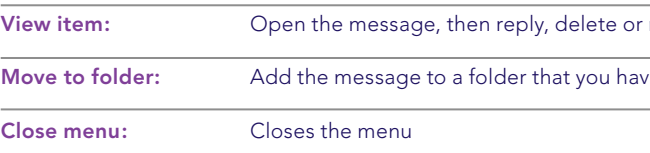

Create a new folder by clicking 'New folder'; enter a name you would like to use and then select 'Create folder'.

Choose 'Edit folder' to rename or delete any folders you have created.

You will receive an email notification when receiving a new message.

mark as unread

ve created

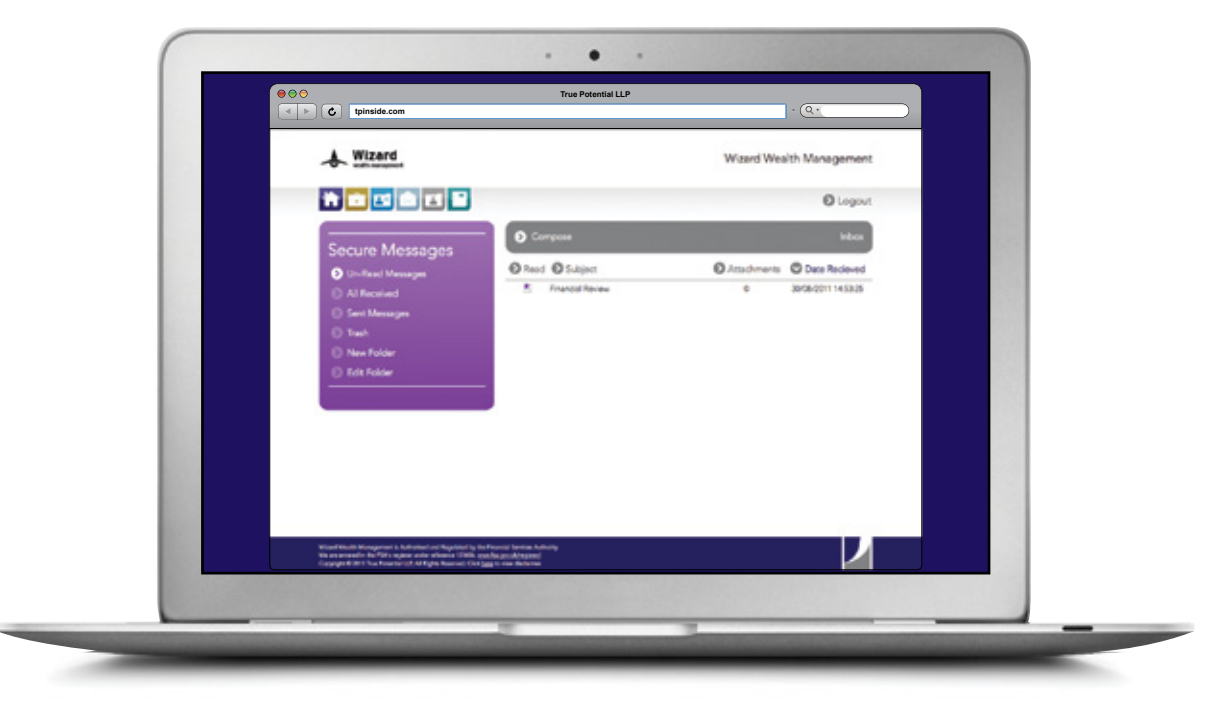

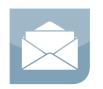

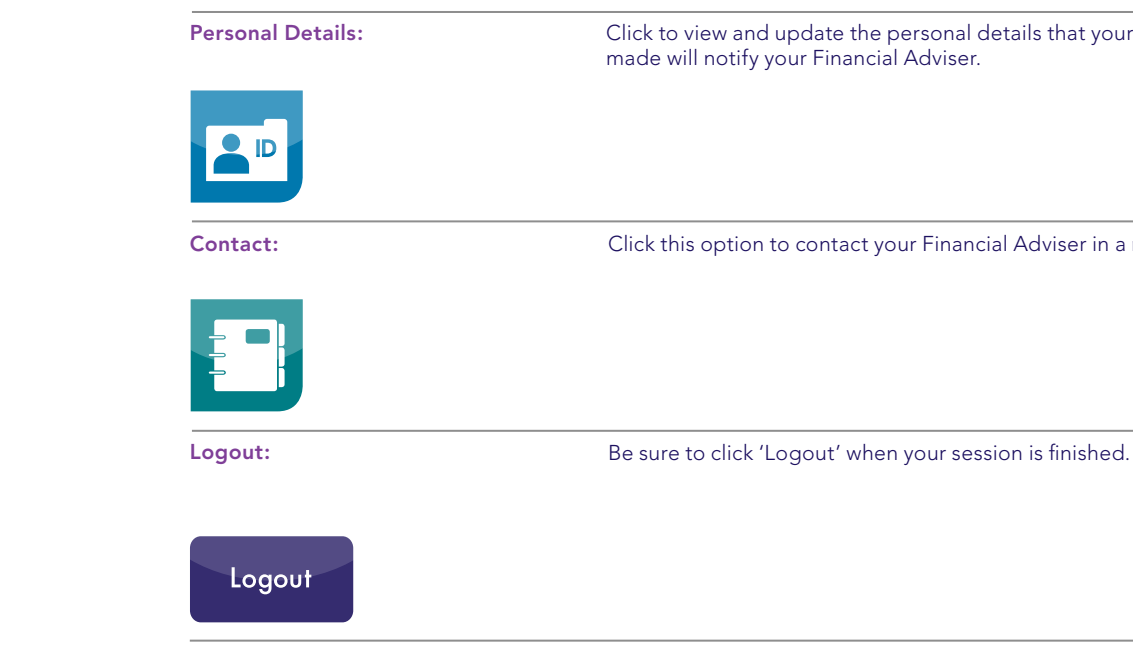

Click this option to contact your Financial Adviser in a number of ways.

Click to view and update the personal details that your Financial Adviser holds. Any changes

## **10. Explore the rest of your site.** The following functionality will work throughout the portfolio pages of your site.

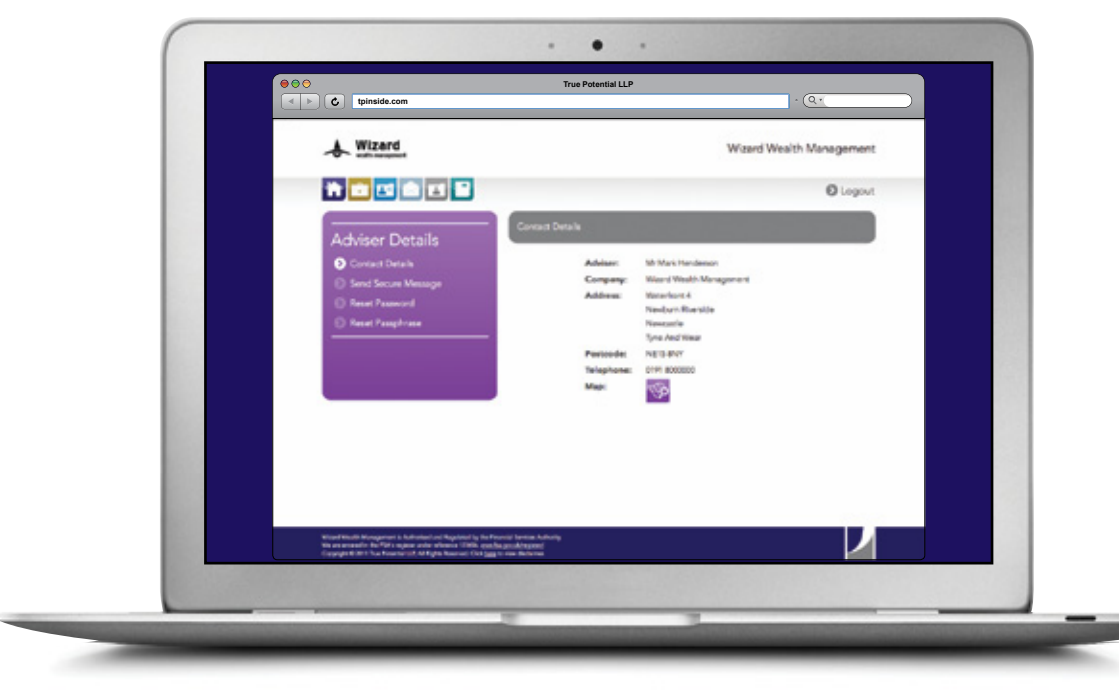

# **FAQ's.**

#### **Is my site secure?**

Yes, as soon as you login you are protected with 128 bit secure socket layer – the same encryption which protects your online banking, for instance.

### **My mobile device isn't listed. Can I still view my portfolio?**

Yes, we have also developed a mobile HTML version of the sites. Simply point your device to https://clientsite.tpinside.com

### **One of my policies isn't listed. How can I get this on my site?**

It is likely that we do not hold the agency rights for this policy or plan. Please contact us and we will make the arrangements to add this.

#### **How often is my portfolio updated?**

Every time you login to your website a new real time valuation is requested, making your details as up to date as the close of business the previous working day.

### **What does Powered by True Potential mean?**

True Potential is the market leader in financial services technology and platforms. By partnering with them we are able to give our private clients exclusive access to the best tools in the industry. The benefit to you is that you can use your own financial information in a truly powerful fashion.

#### **What should you do now?**

Your letter should contain your login details. If you do not have this handy please contact us for these details.